## How to View Videos in Canvas on an iPad or iPhone

1. Download and install the Google Chrome web browser app from the Apple App Store on your device. The app should look like this in the App Store.

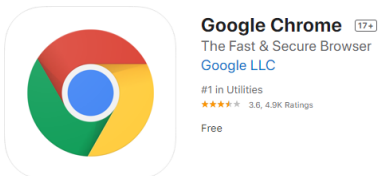

- 2. Open the Google Chrome browser.
- 3. Open an 'Incognito browser' by locating the symbol of 3-horizontal-dots and opening the dropdown selection list. On the iPad, it is located on the top right corner of screen. On the iPhone, it is on the bottom right.

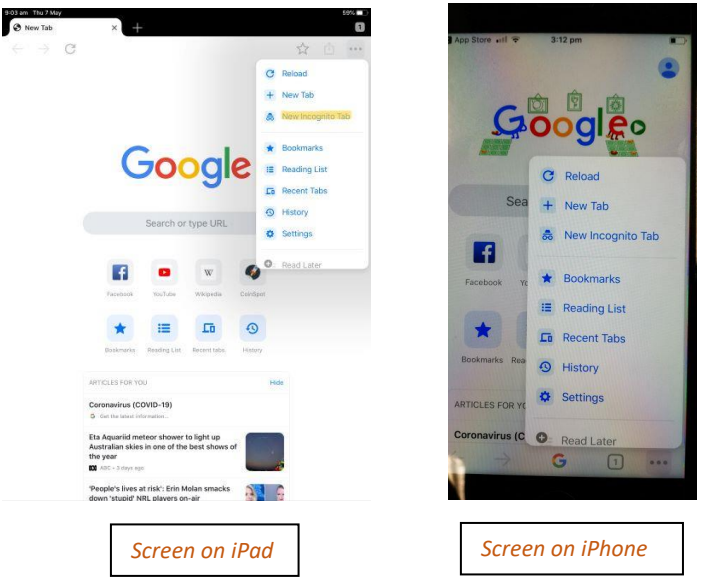

Select 'New Incognito Tab'. The Chrome browser background will change to dark grey.

4. Go to our school website<https://www.heathdale.vic.edu.au/> and login as a student. This will land into our school intranet website. Look for the Canvas tile on the web page and click on the link circled in red below.

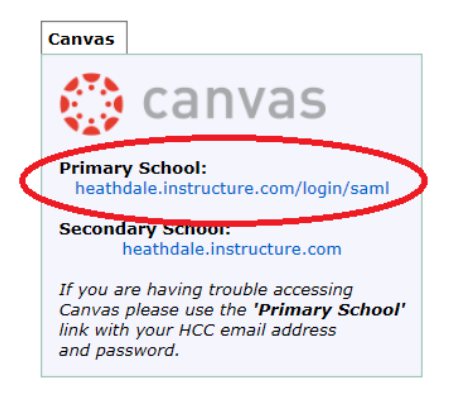

5. Alternatively, you can go directly to Heathdale's Canvas website by typing this link <https://heathdale.instructure.com/login/saml> into the browser search bar. Please ensure you do so by using the Google Chrome browser in Incognito mode.

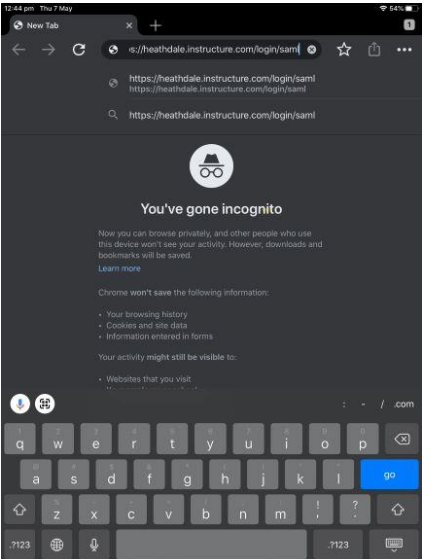

- 6. Sign-in using the student's email address and password. If the student is in Prep, Year 1 or Year 2 then the email address and password has been provided by the respective teacher.
- 7. When asked 'Say signed in?' on the screen, select 'Yes'.

## Stay signed in?

Do this to reduce the number of times you are asked to sign in.

Don't show this again

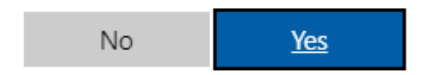

8. After getting into Canvas, navigate to the Microsoft Stream video that you wish to view. You may find an error message like this:

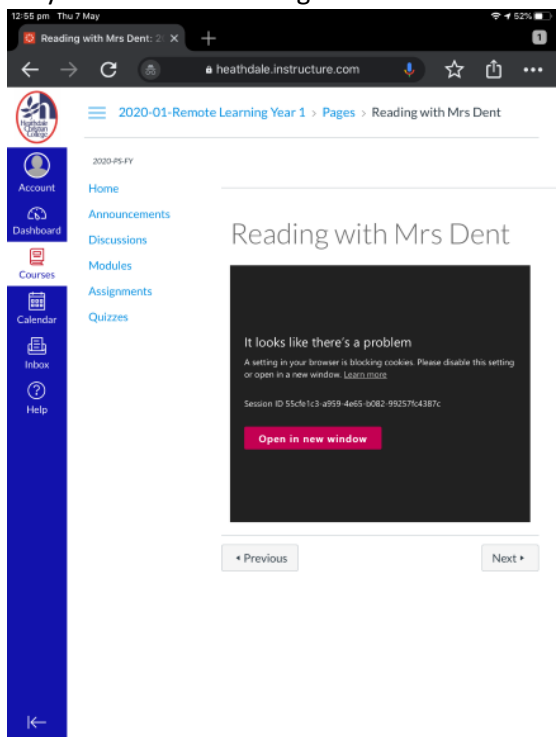

Please click on the red 'Open in new window' button. A new Chrome browser tab will open and start playing the video. When you go back to the first tab, the video will also start playing after you have refreshed the page.

9. Close the Google Chrome web browser completely at the end of the remote learning school day. To start again, repeat steps 3 to 9.

## *Note:*

- *1. Please dedicate the use of the Chrome browser in Incognito mode solely to Canvas. Use other browsers like Safari if you wish to browse the internet.*
- *2. If 2 or more students need to use the iPad, we recommend giving each student his or her own dedicated device. Alternately closing all incognito tabs individually and the browser before restarting an incognito browser and logging on for the next student.*